#### بســم الـله الـرحـمـن الـرحيـم

# **کاربر Illustrator**

شاخه : کاردانش زمینه : خدمات گروه تحصیلی : رایانه زیر گروه : نام رشته مهارتی : تصویرسازی با رایانه شماره رشته مهارتی : 3-17-101-322 کد رایانه ای رشته مهارتی : 6271 نام استاندارد مهارت مبنا : کاربر Illustrator کد استاندارد متولی : 15/9-90 ف. هـ کد رایانه نظری : 41074 کد رایانه عملی : 41075

**همکاران محترم و دانشآموزان عزىز: پىشنهـادات و نظر ات خـود را دربـارۀ محتواى اىن کتاب بـه نشانى تهران ـ صندوق پستى شمارۀ 4874/15 دفتر برنامه ریزی وتألىف آموزش های فنى و حرفهاى و کاردانش، ارسال فرماىند. پىامنگار)اىمىل( ir.roshd@tvoccd    وبگاه )وبساىت( ir.medu.tvoccd.www**

**جمهوری اسالمی ایران وزارت آموزش و پرورش سازمان پژوهش و برنامهریزى آموزشى**

برنامهریزى محتوا و نظارت بر تألیف: دفتر تألیف کتابهای فنی و حرفه ای و کاردانش نام كتاب: کاربر Illustrator مولف: محمدرضامحمدی، عفت قاسمی اعضایکمیسیون تخصصی: محمدرضا شکرریز، نیلوفر بزرگ نیا طبری، علی قنبری،شهناز علیزاده، الهه اسماعیلزاده نادیه ماجدی و ناهید معینالرعایا آماده ّ سازى و نظارت بر چاپ و توزیع: ادارۀ كل چاپ و توزیع كتابهاى درسى تهران: خیابان ایرانشهر شمالیـ ساختمان شمارۀ ٤ آموزش و پرورش)شهید موسوی( تلفن٩:ـ،88831161 دورنگار: ،88309266 کدپستی: 1584747359 وب سایت: ir.sch.chap.www مدیر امور فنی و چاپ:سید احمد حسینی ّ اح گرافیک:محمد عباسی طر صفحهآرا:فاطمه باقری مهر و زهرا ایمانی نصر ّ اح جلد: ناهید معین الرعایا طر حروفچین: محمدرضا محمدی، عفت قاسمی مصحح: نادیه ماجدی، ناهید معین الرعایا، الهه اسماعیلزاده امور فنی رایانهای: حمید ثابتکالچاهی، پیمان حبیبپور ٔ مخصوص کرج ـ خیابان ٦١ )داروپخش( تلفن: ٥ ـ ّه ناشر: شرکت چاپ و نشر کتابهای درسی ایران: تهران ـ کیلومتر ١٧ جاد ،٤٤٩٨٥١٦١ دورنگار: ،٤٤٩٨٥١٦٠ صندوق پستی: -139 37515 چاپخانه: شركت چاپ و نشر کتابهای درسی ایران »سهامی خاص« سال انتشار:اول 1393

ّحق چاپ محفوظ است.

شابک

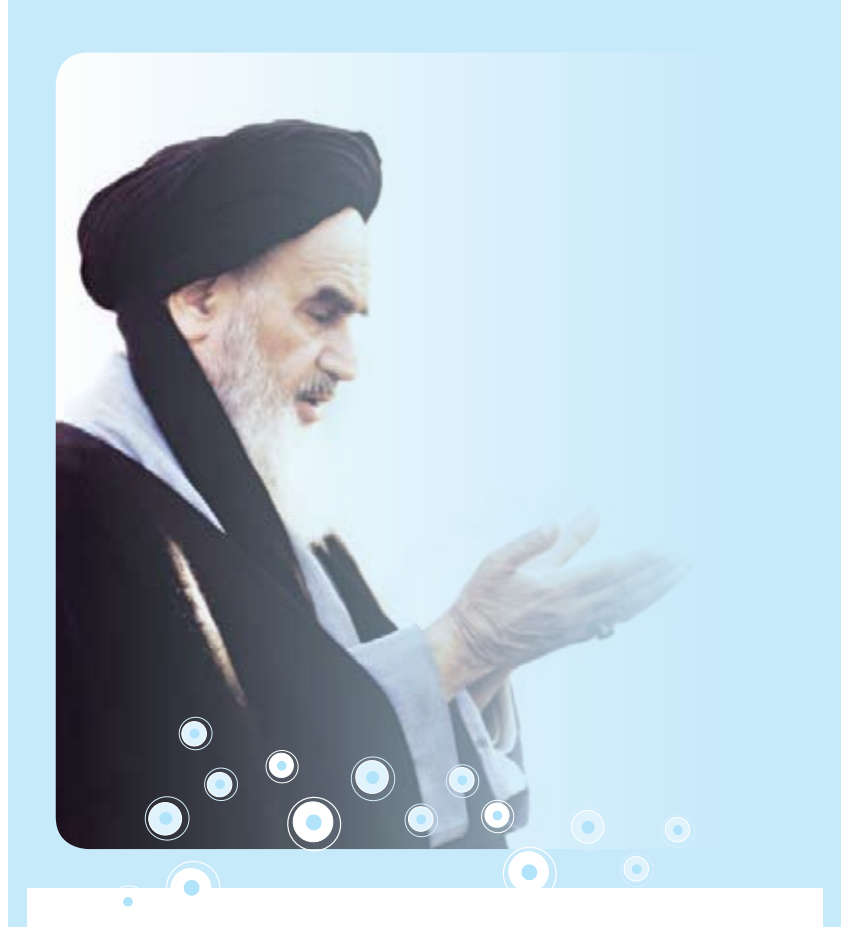

**باید استعدادها را به کار بیندازند و دولت و ملت )ایران( تایید کنند این کسانی را که اختراع و ابداع می کنند؛تا انشاء الله ایران خودش همه چیز را بسازد و مستقل شود. امام خمینی)ره(**

مجموعه کىآب ہى درسى رثتە كامپيوتر ساخە كاردانش - اساندار دوزارت فرسك و ارساد اسلامى

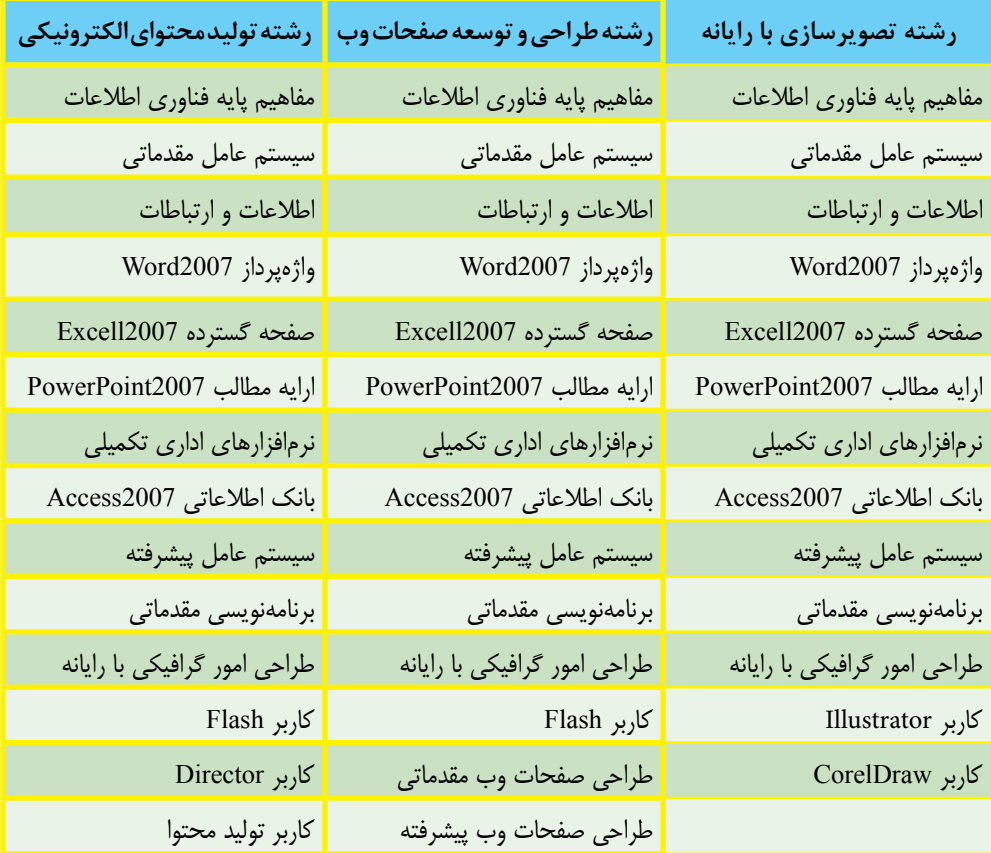

مجموعه کىآب <sup>ب</sup>ىي د*رسى رشت*كامپيوتر ساخه كاردانش - اسآندارد وزارت كار وامور احت<sub>اعى</sub>

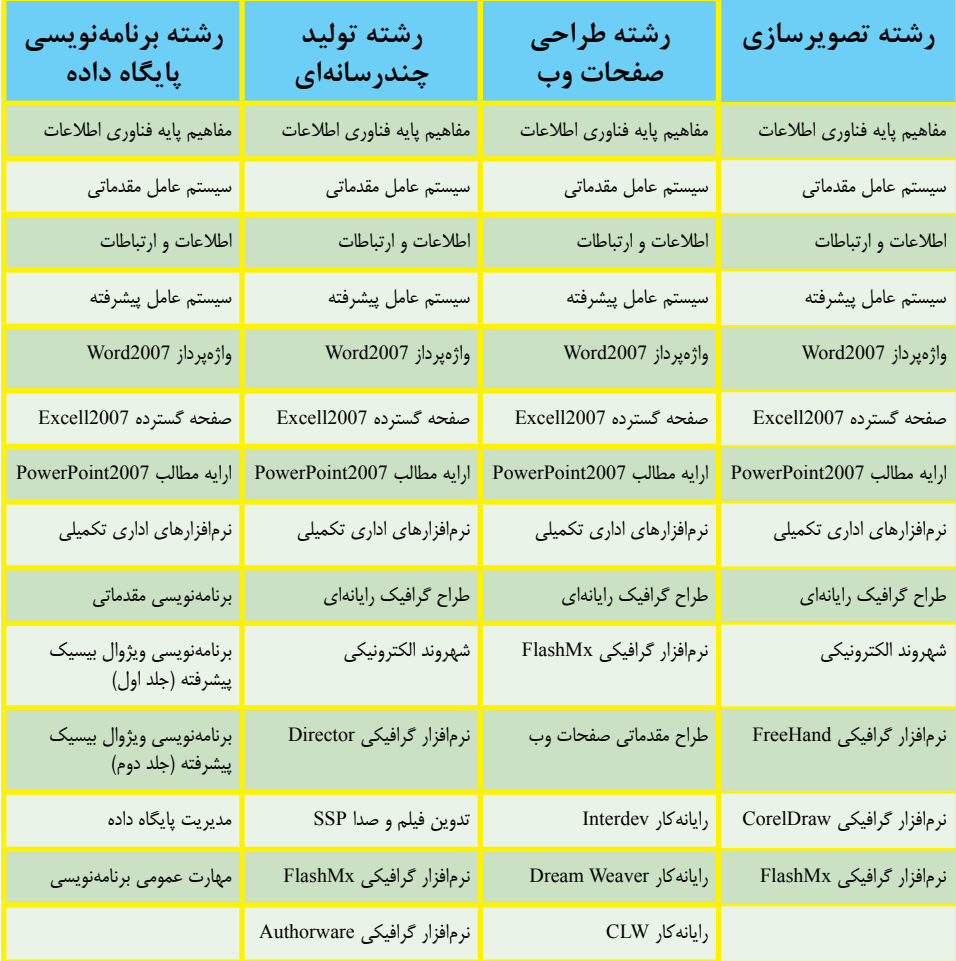

**فهرست**

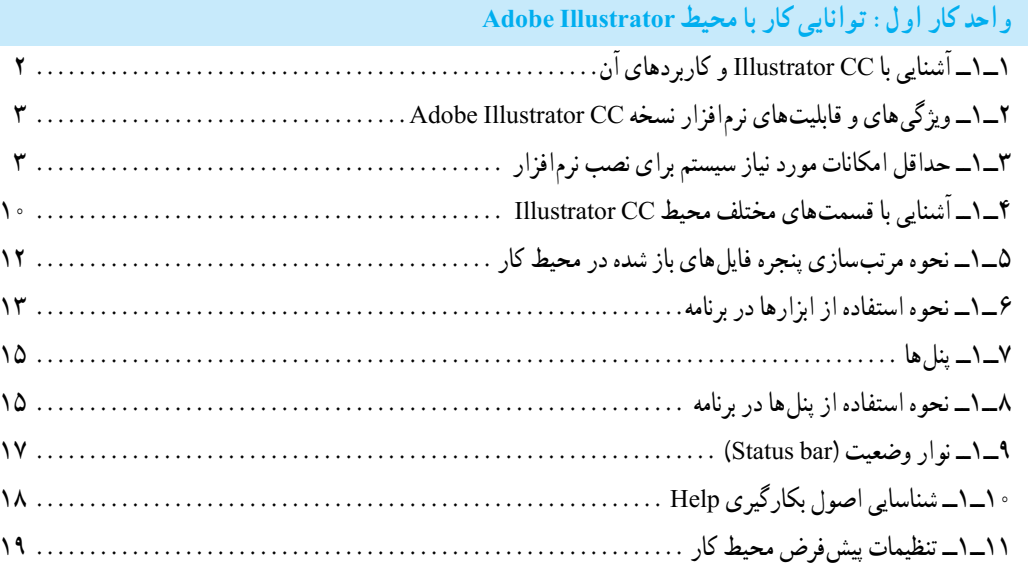

**واحد کار دوم: توانایی ایجاد و مدیریت اسناد در نرمافزار Illustrator Adobe**

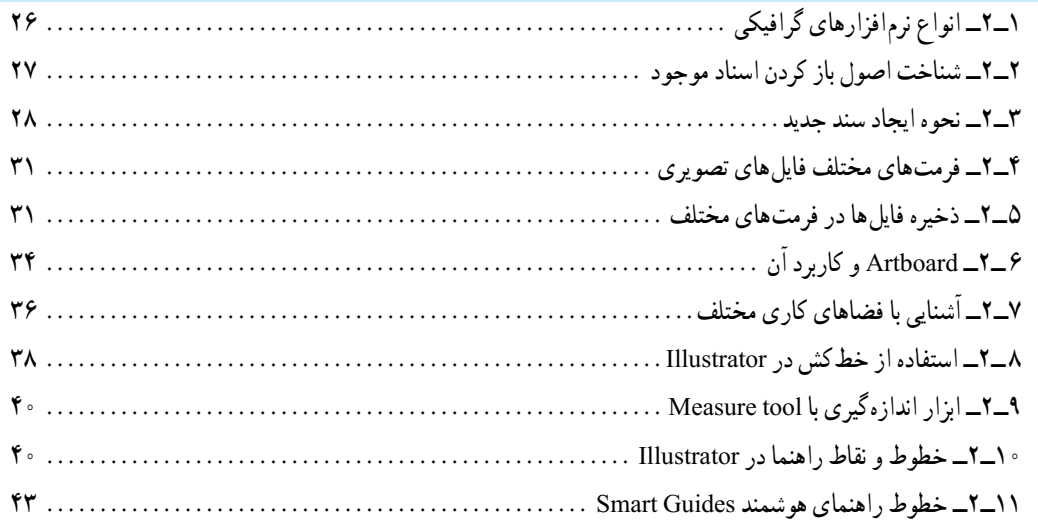

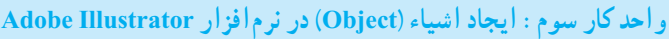

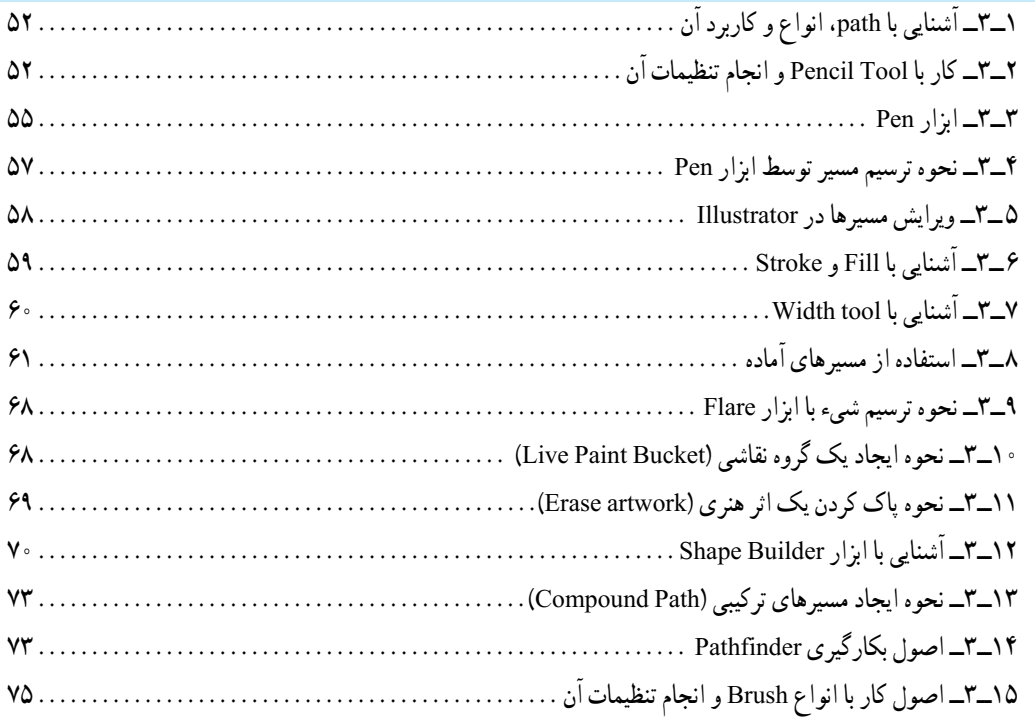

# **واحد کار چهارم: ابزارهای انتخاب**

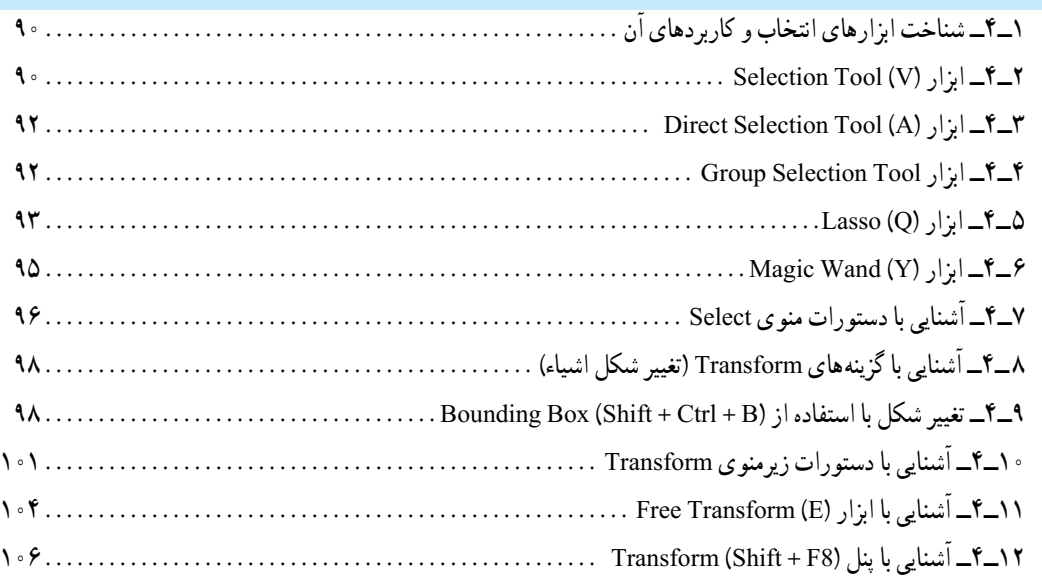

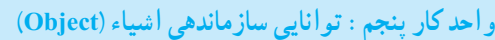

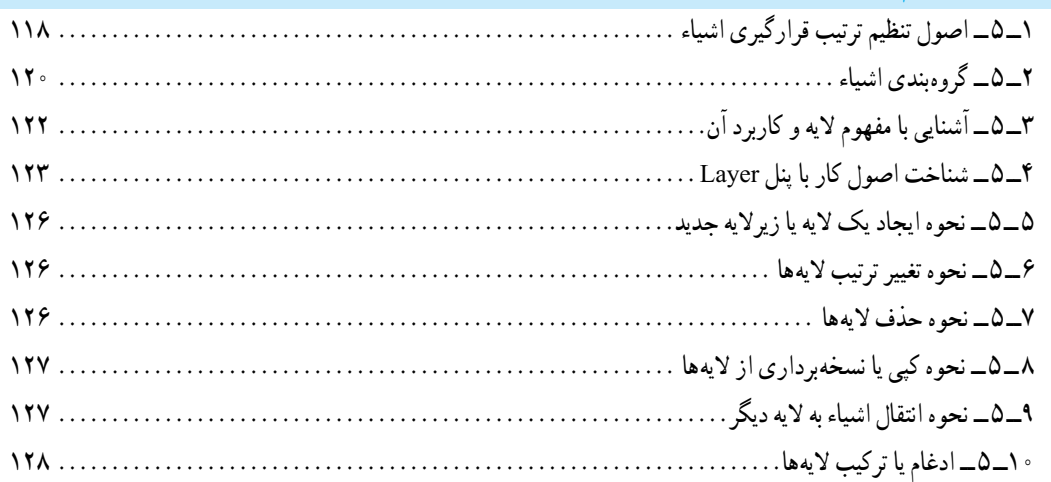

**واحد کار ششم: توانایی انجام عملیات رنگ نور و کنتراست**

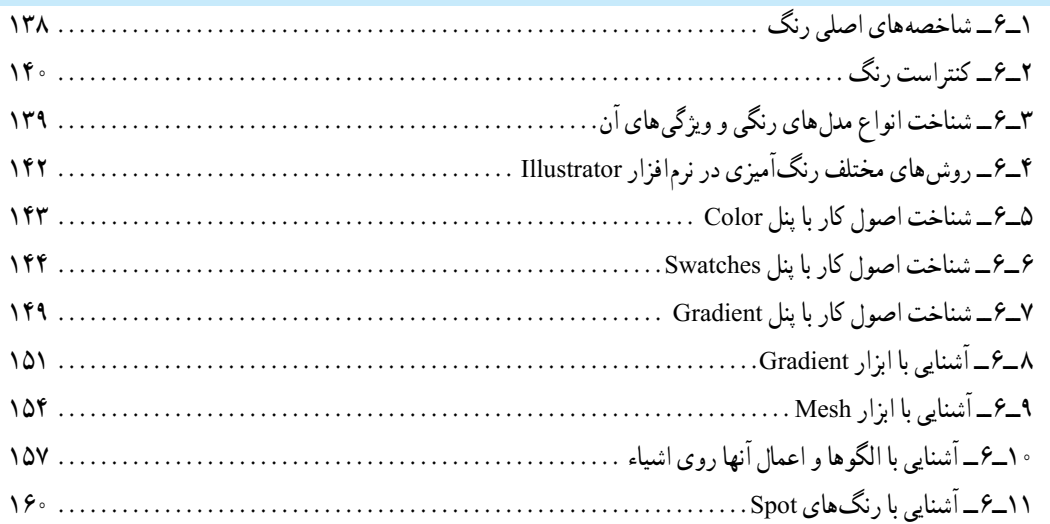

# **واحد کار هفتم: توانایی کار با متن**

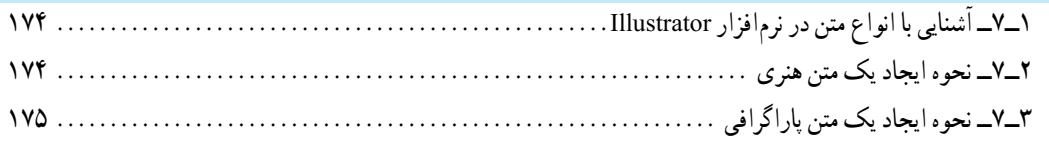

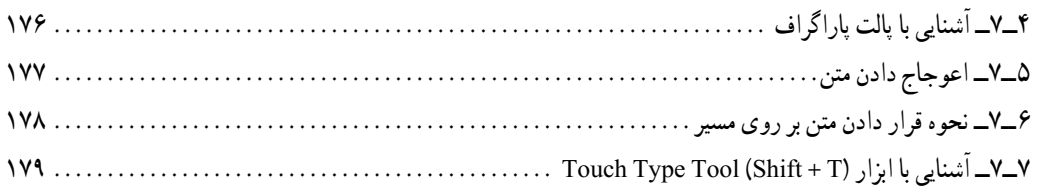

# و احد کار هشتم : توانایی های کار با نمادها (Symbol) و سبکهای گرافیکی (Graphic Style)

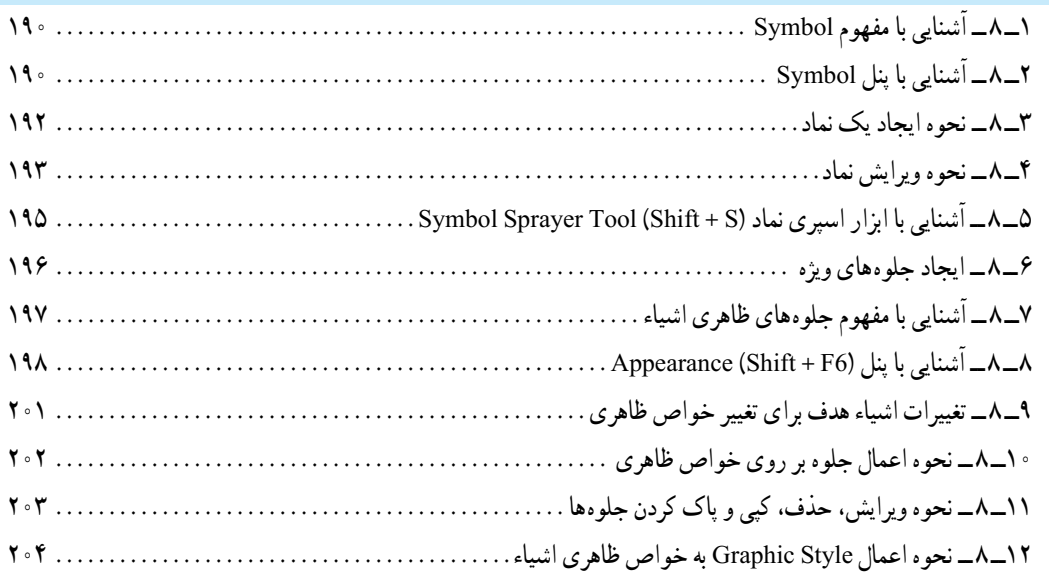

## **واحد کار نهم: توانایی کار با تصویر و ماسک**

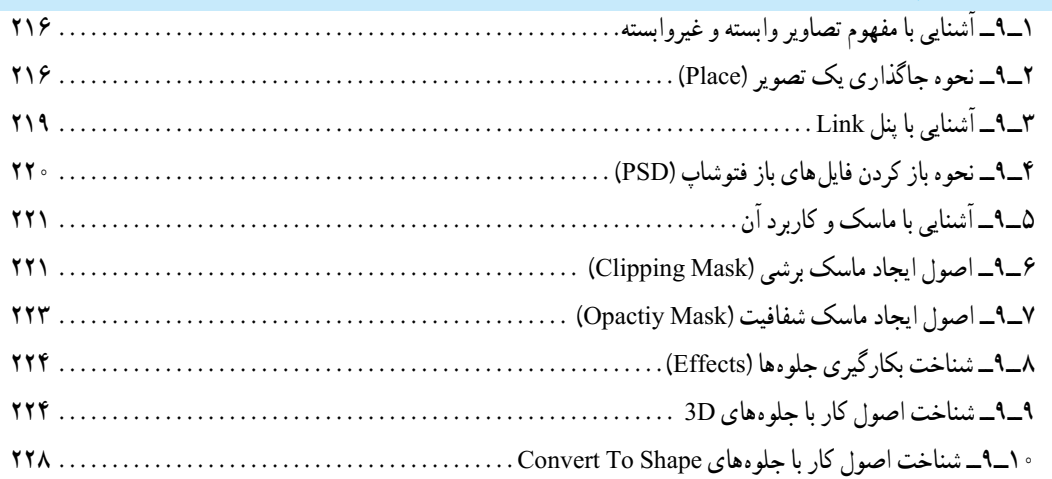

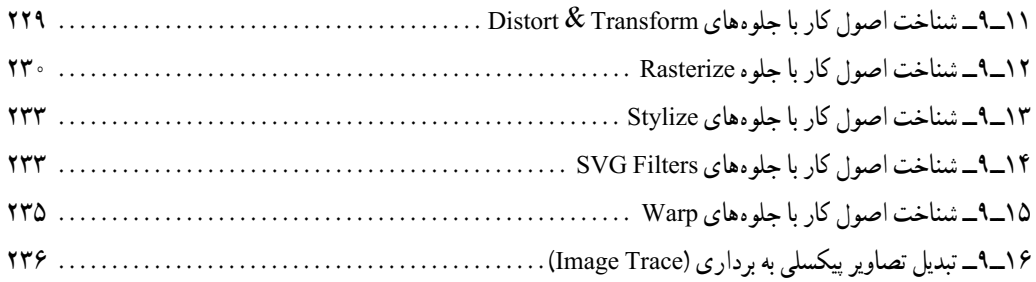

# **واحد کار دهم: توانایی ایجاد تصاویر وب**

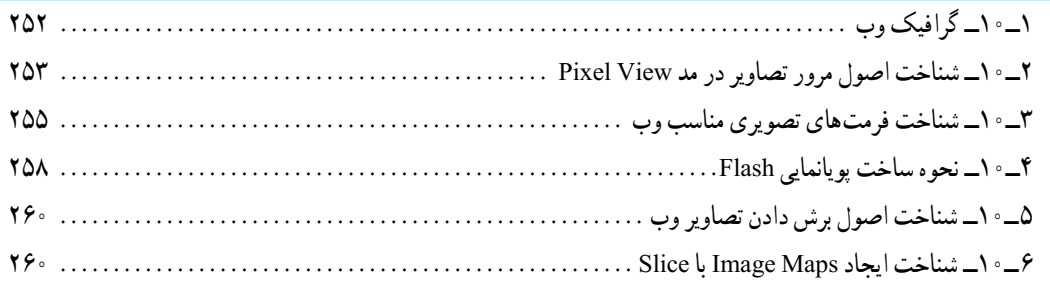

**مقدمه مولفان**

#### **علمی که در کار جلوه کند بهترین نوع دانش است. حضرت علی )ع(**

خدایا تورا سپاس می گوییم که به ما فرصت تحقیق ، تجربه و نگارش این اثر را در جهت اعتالی فرهنگ و دانش فرزندان این مرز و بوم عطا فرمودی .

کتاب حال حاضر بر اساس استاندارد » کاربر Illustrator » وزرات فرهنگ و ارشاد اسالمی جهت هنرجویان شاخه کاردانش به رشته تحریر در آمده است . از آنجائی که هدف اصلی شاخه کاردانش و به طور کلی نیاز کشور عزیزمان ایران، در جهت اشتغال فعال و کار آمد ،تاکید بر مهارت آموزی است،بهترین روش در جهت دستیابی به این هدف در هنرستان ها، تدریس به سبک پروژه محوری است .در این روش تدریس ، کافی است پس از تدریس مباحث آموزشی هر فصل ، در ادامه کار برای افزایش توان مهارتی هنرجویان ، جمع بندی مطالب درس با یک پروژه توسط هنر آموزمربوطه انجام شده كه اقدام به ساخت آن نماید، هنرجویان نیز می توانند به مشاهده مراحل انجام كار پرداخته و در نهایت به صورت انفرادی یا گروهی اقدام به بازسازی پروژه مورد نظر نمایند.البته یك مربی خالق و مجرب ، محدوده كار هنرجویان خود را تنها به یك پروژه محدود نكرده و می تواند عالوه بر پروژه ارائه شده،به هنرجویان این فرصت را نیز داده كه با نگاهی نو اقدام به اضافه یا كم كردن بخش هایی از پروژه مربوطه كرده و بهینه سازی نهایی پروژه را خود انجام دهندو پس از اتمام كار فرصتی نیز در هر جلسه برای به نمایش گذاشته شدن پروژ ه های هر گروه اختصاص داده تا هنرجویان از دیدن كار خود و یا سایر همكالسی های شان مطالب بیشتری را فرا گیرند. امید است این سبک از آموزش بتواند قدرت ابتکار،خالقیت و در عین حال مهارت آموزی حرفه ای هنرجویان را تقویت نماید.هرچند که از همکاران محترم صمیمانه تقاضامندیم، در راستای پروژه محوری و مهارت آموزی هنر جویان کالس خود، عالوه بر تدریس مطالب کتاب و پروژه های ارائه شده در آن ، از تمرینات مشابه و کاربردی بیشتری ، فراتر از محتویات کتاب نیز ، در جهت افزایش سواد عملی هنرجویان خود بهره گرفته و آنها را هرچه بیشتر با پروژه های حرفه ای بازار کار آشنا نمایند.

در پایان ضمن تقدیر و تشکر فراوان از زحمات بیدریغ جناب آقای مهندس شکرریز و تیم بررسی کننده ایشان در کمیسیون تالیف شاخه کاردانش ، از شما هنرآموزان و هنرجویان و دانش پژوهان محترم تقاضا داریم با نظرات و

پیشنهادات خود ما را در جهت رفع معایب این اثر راهنمایی فرمایید.

 با تشکر مولفان

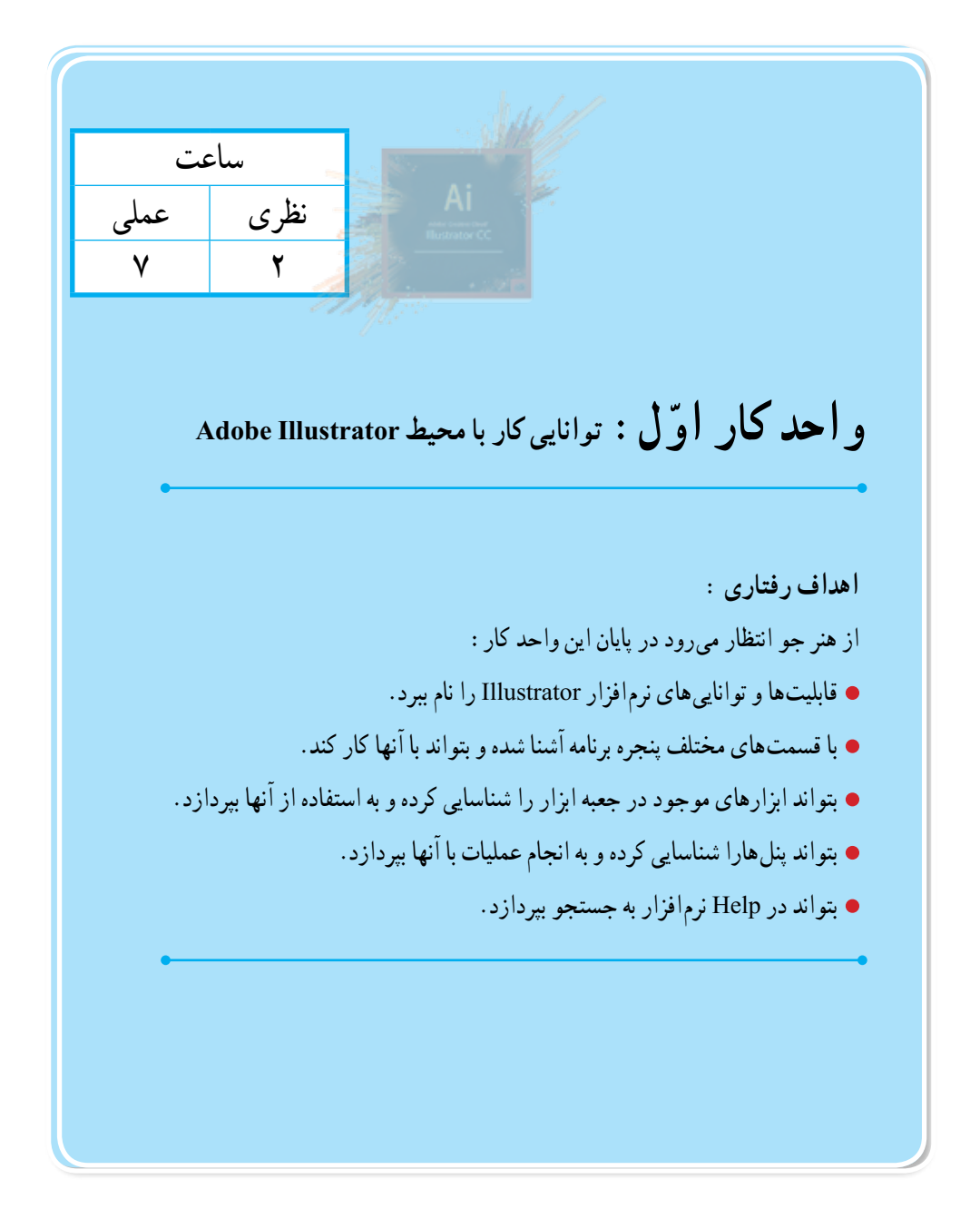

**1ــ1ــ آشنایی با CC Illustrator و کاربردهای آن**

Illustrator بهمعنی تصویرگر، یک نرمافزار گرافیکی برای طراحی و تصویرسازی است که با ابزارهای مختلف موجود در برنامه میتوان اقدام به خلق آثار برداری و جلوههای گرافیکی بسیار جذابی کرد. از این نرمافزار برای طراحی لوگو، کشیدن نقشههای راهنما، کشیدن عکس و تصویربرداری، کشیدن طرحهای اطالع رسانی یا graphics Info و طراحی گرافیکی اوراق اداری، بروشور، تقویم، صفحات وب، چندرسانهای و کاتالوگهای تبلیغاتی میتوان استفاده کرد.

این نرم|فزار محصول شرکت آدوبی` است بنابراین با نرم|فزار Photoshop و سایر محصولات این شرکت سازگاری کامل دارد.

نسخهای که در این کتاب مورد بررسی قرار خواهد گرفت، نسخه Illustrator CC یا همان Creative Cloud است که دارای قابلیت سازگاری با فناوری روز دنیا و اضافه شدن ذخیره سازی ابری است.

با رشد بسیار سریع اینترنت در سراسر جهان و استفاده بسیارزیاد از انواع دستگاههای الکترونیکی مانند: انواع رایانهها، تلفنهای همراه هوشمند، گجتها و... این ایده بوجود آمد که برای استفاده همزمان کاربران از چند دستگاه و قابلیت سریع دسترسی به اطالعات در هر لحظه، نرمافزارهای طراحی شده جدید دارای قابلیت رایانش ابری" باشند به طوری که کاربران بتوانند اطلاعات خود را در یک فضای اختصاصی و مختص به خود قبلا أپلود کرده و در هر لحظه و با هر دستگاهی که به اینترنت متصل است به اطالعات خود دسترسی داشته و نیازی به کپی کردن یک نوع اطالعات به صورت تک تک در دستگاههای متعدد نباشد، بدین لحاظ بعد از نسخه 6Cs، شرکت آدوبی به جای نسخه 7 نرمافزار، اقدام به طراحی نسخه CC با قابلیت رایانش ابری کرده است. به خاطر داشته باشید در این تکنولوژی در هر لحظه اطالعات هر شخص مانند یک ابر باالی سر او و قابل دسترس برای او است.

البته از ویژگیهای مهم این تکنولوژی آنست که بهطور همزمان یک گروه از گرافیستها میتوانند فارغ از مکان جغرافیایی، بر روی یک پروژه بهطور مشترک کار کرده واز همه مهمتر در هر لحظه به پروژه دسترسی داشته باشند.

ما در این کتاب عالوه بر آشنایی با محیط برنامه و کاربرد ابزارها و دستورات موجود در نرمافزار CC Illustrator، بهصورت عملی نیز، شما رابا کاربردهای حرفه ای آن آشنا خواهیم کرد.

 $\lambda$   $-\text{Adobe}$ 

**T**\_Cloud Computing

**2ــ1ــ ویژگیها و قابلیتهای نرمافزار نسخه CC Illustrator Adobe** طراحی آثار برداری مختلف اجرای سریعتر و آسانتر ایدههای طراحی در محیطی با ابزارهای متنوع آماده سازی گرافیکبرداری برای سایر نرمافزارها پنل کنترل رنگ بسیار پیشرفته امکان کار کردن سریع و راحت با نقاط موجود در یک مسیر برداری قابلیت ویژه نرمافزار در انجام عمل Crop، برای ایجاد برشهای محدودهای برای گرفتن خروجی قابلیت گروهبندی عناصر و اشیا طراحی، جهت ویرایش سریع و راحت آنها امکان تایپ متن سریع به خاطر وجود امکانات متنی کاراکتری و پاراگرافی 6CS Central Device Adobe ابزار طراحی گرافیکی برای تلفن همراه امکان گرفتن خروجی استاندارد جهت استفاده بروی وب قابلیت ایجاد خروجی های pdf امکان تولید گرافیکهای متحرک و جلوههای ویژه بصری قابلیت ساخت نمادها و نمادهای گرافیکی برای سایر نرمافزارها مانند Flash سازگاری با 8 Windows پشتیبانی از زبان فارسی

**3ــ1ــ حداقل امکانات مورد نیاز سیستم برای نصب نرمافزار**

پردازنده با حداقل سرعت 1/8گیگا هرتز یا سریعتر.

سیستم عامل ویندوز )XP 2 pack Service )اما پیشنهاد میشود از ویندوز )XP 3 pack Service)و یا حتی ویندوز ویستا استفاده نمایید.

- حداقل حافظه مورد نیاز 512 مگابایت اما پیشنهاد میشود از یک گیگابایت RAM استفاده نمایید.
	- حداقل فضای مورد نیاز بر روی دیسک سخت یک گیگابایت.

کارت گرافیک با حداقل حافظه 128 مگابایت و دقت صفحه نمایش 768×1024 ولی پیشنهاد میشود دقت صفحه نمایش سیستم خود را 720 ×1280 پیکسل تنظیم نمایید.

**1ــ3ــ1ــ شناخت اصول نصب نرمافزار**

برای نصب نرم|فزار Adobe Illustrator مانند سایر نرم|فزارها به پوشه نرم|فزار رفته و فایل Setup.exe هکا را اجرا کنید. نرمافزار پس از چک کردن سیستم از داشتن حداقل امکانات سختافزاری جهت نصب، پنجره زیر را نمایش میدهد.

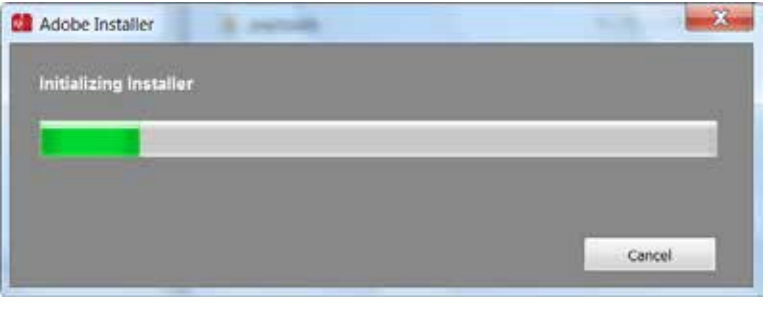

**شکل 1ــ1ــ پنجره نصب برنامه**

و سپس پنجره زیر نمایان میشود که در صورت داشتن شماره سریال گزینه Install و برای نصب مدتدار، گزینه Try را انتخاب نمایید.

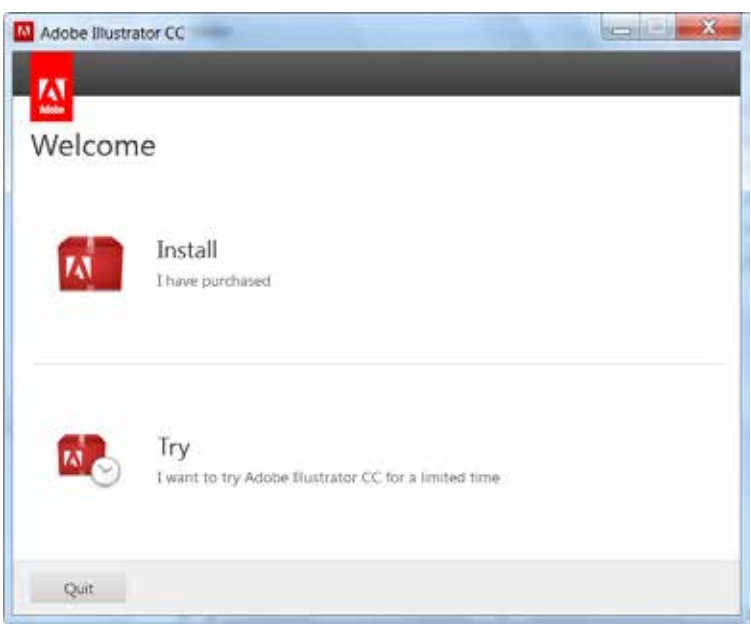

**شکل 2ــ1ــ پنجره نصب برنامه**

پس از انتخاب Install پنجره زیر نمایش داده میشود.

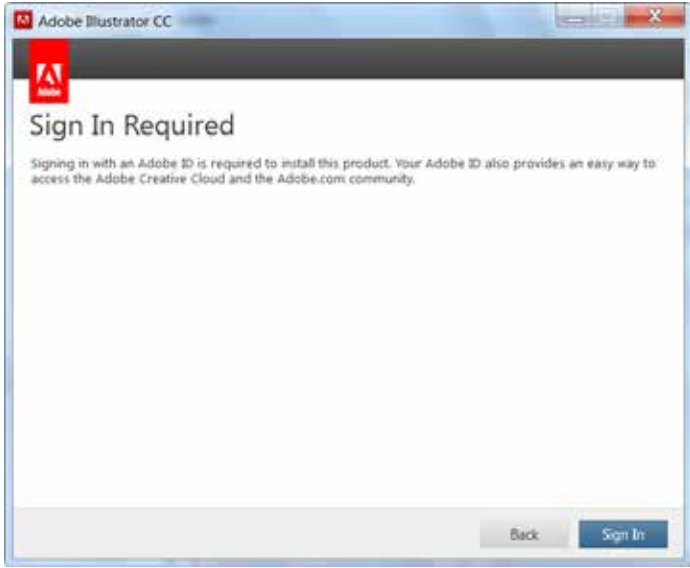

**شکل 3ــ1ــ پنجره نصب برنامه**

در این پنجره برای اتصال به اینترنت جهت دریافت کد امنیتی از سایت آدوبی بایستی دکمه In Sign را انتخاب کرد.

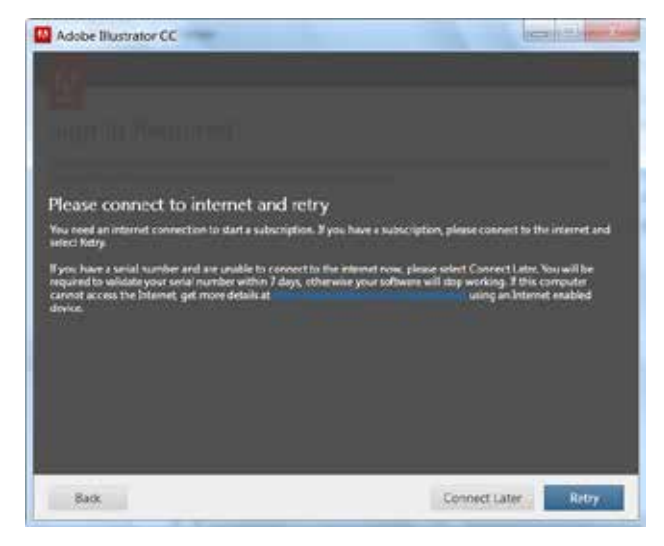

**شکل 4ــ1ــ پنجره نصب برنامه**

در صورتی که امکان ارتباط با سایت موردنظر نباشد، پنجره فوق نمایان میشود و اگر کاربر شماره سریال نرمافزار را داشته باشد نیازی به اتصال به اینترنت نیست و میتواند گزینه Later Connect را انتخاب نماید.

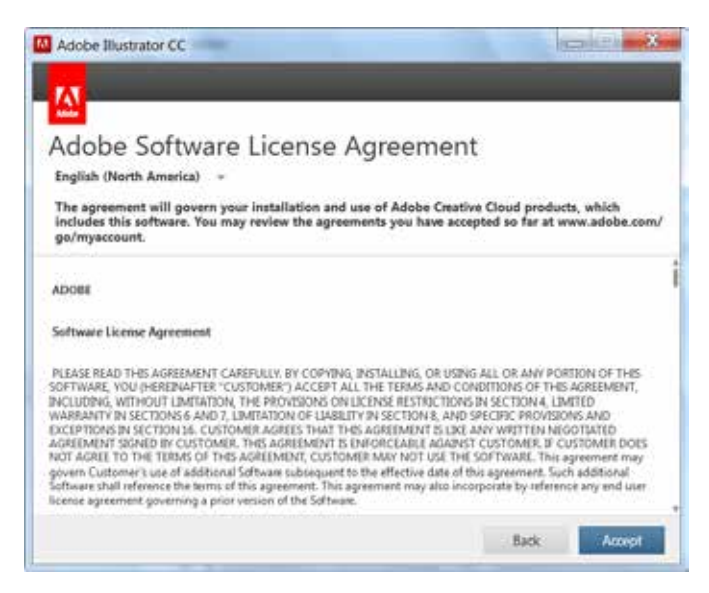

**شکل 5 ــ1ــ پنجره نصب برنامه**

در پنجره License بر روی دکمه Accept کلیک میکنیم و سپس در پنجره بعد شماره سریال نصب را وارد

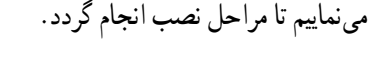

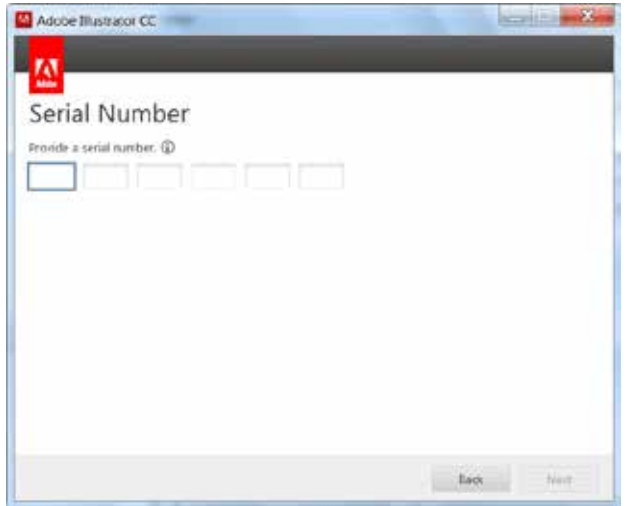

**شکل 6 ــ1ــ پنجره نصب برنامه**

اما در صورت انتخاب نصب مدت دار بعد از انتخاب گزینه Try پنجره زیر نمایان میشود.

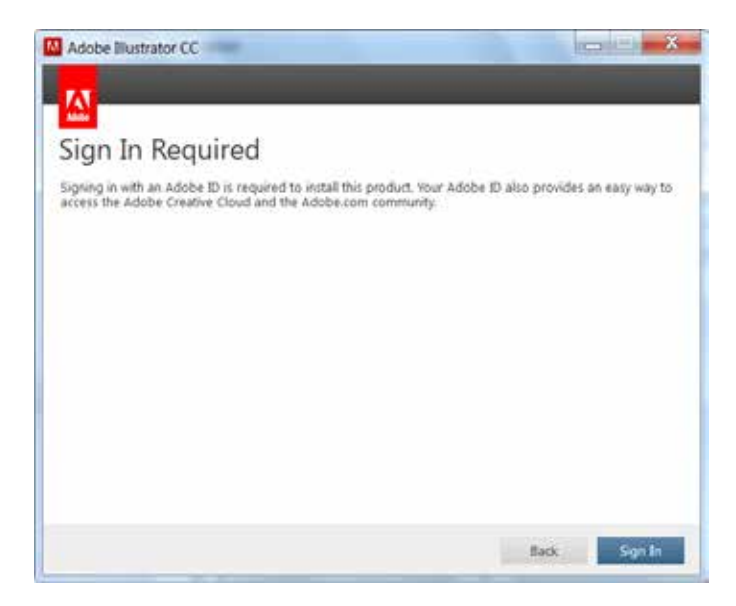

**شکل 7ــ1ــ پنجره نصب برنامه**

مشابه مراحل قبل گزینه In Sign را انتخاب نمایید.

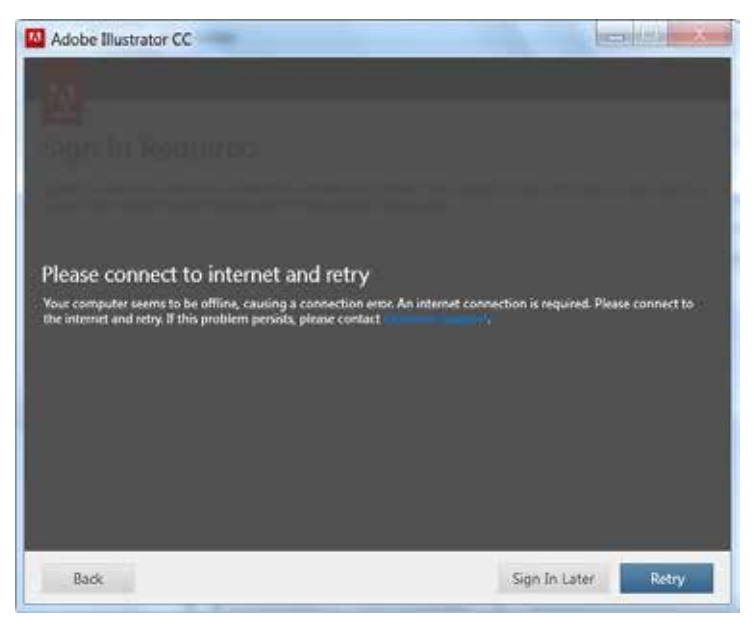

**شکل 8 ــ1ــ پنجره نصب برنامه**

در این پنجره گزینه Later In Sign را انتخاب نمایید.

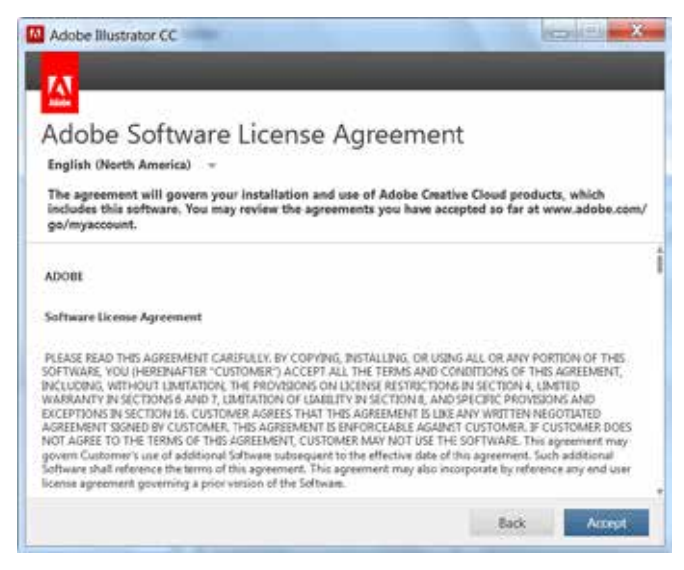

**شکل 9ــ1ــ پنجره نصب برنامه**

بعد از قبول License و فشردن دکمه Accept پنجره Option برای انتخاب نوع و مسیر نصب نرمافزار نمایان میشود.ضمن اینکه برای استفاده از امکانات فارسی نرمافزار حتما الزم است در بخش Language، نسخه English مخصوص زبان عربی انتخاب شود.

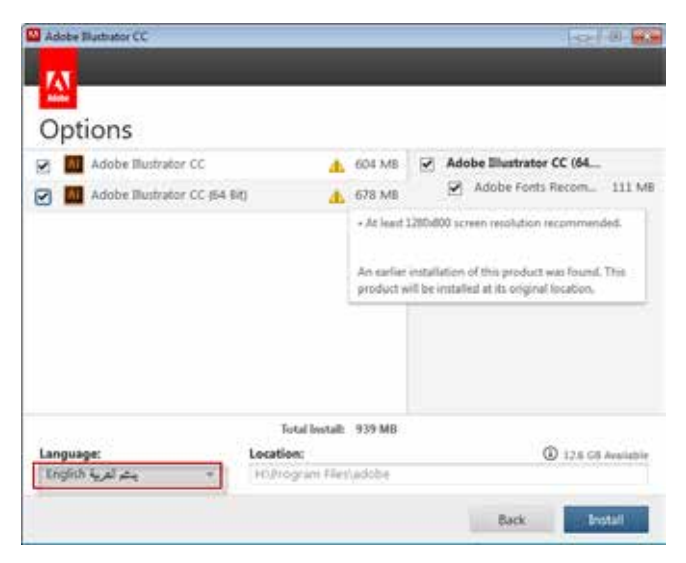

**شکل 10ــ1ــ پنجره نصب برنامه**

بعد از فشردن دکمه Install مراحل نصب انجام میگردد.

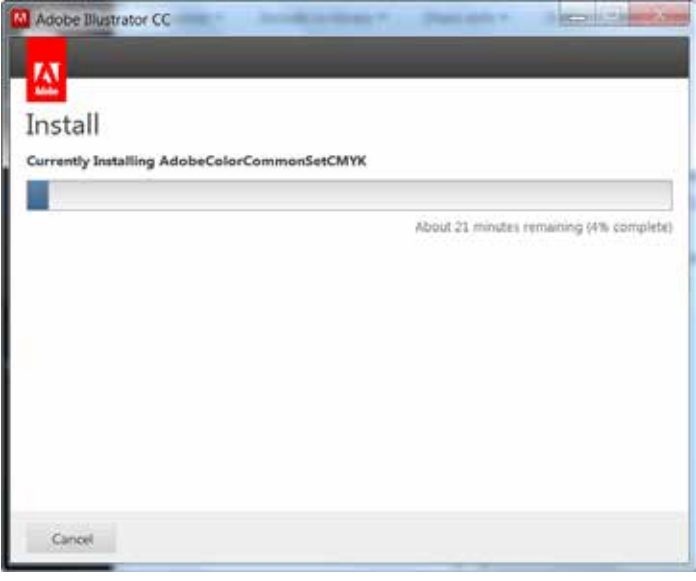

**شکل 11ــ1 پنجره نصب برنامه**

پس از اتمام عملیات نصب پنجره زیر نمایش داده میشود که با کلیک بر روی دکمه Close، نصب برنامه خاتمه مییابد.

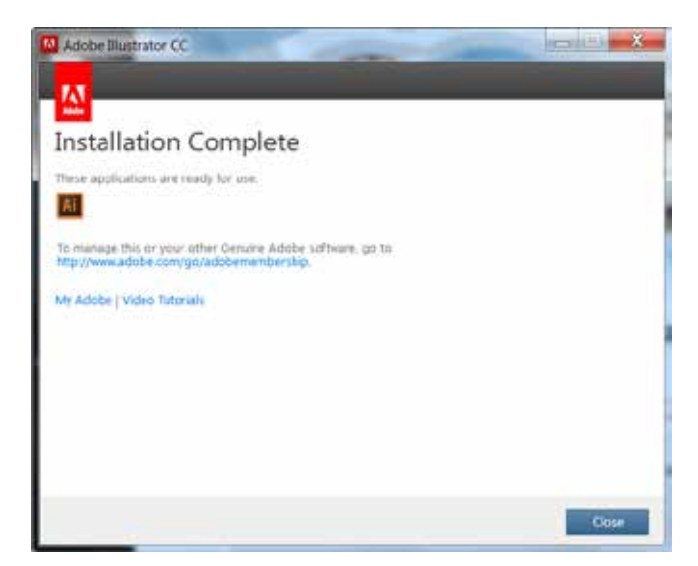

**شکل 12ــ1 پنجره نصب برنامه**

**4ــ1ــ آشنایی با قسمتهای مختلف محیط CC Illustraror**

پنجره برنامه عالوه بر قسمتهای معمولی که در سایر نرمافزارها مشاهده میکنید مانند نوار دستورات، نوار ابزار و... دارای یکسری بخشهای اختصاصی نیز است که در شکل 13ــ1مشاهده میکنید:

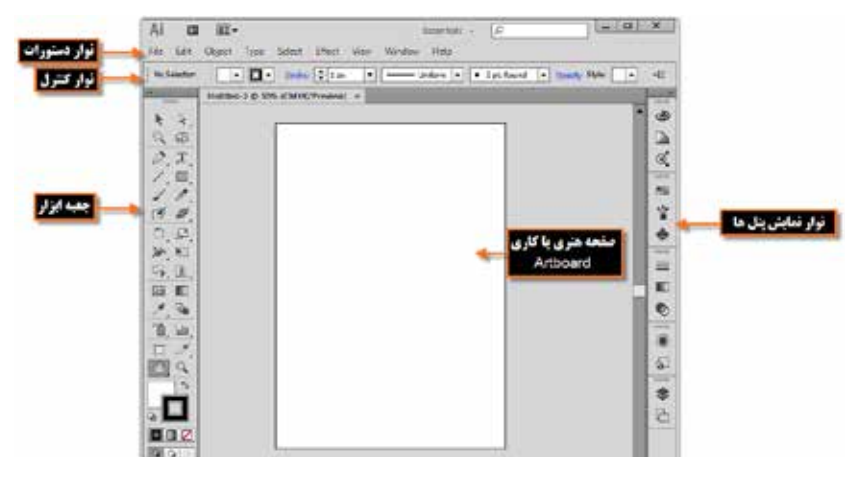

**شکل 13ــ1 پنجره اصلی برنامه و قسمتهای مختلف آن**

در پنجره فوق چند بخش اصلی وجود دارد که به معرفی هریک از این بخشها میپردازیم: **1ــ4ــ1ــ نوار دستورات )bar menu)**

همانطور که مشاهده میکنید این نوار شامل 9 منوی اصلی است که در هریک از این منوها دستورات و زیر گزینههایی برای انجام عملیات بر روی اثر گرافیکی مورد نظر وجود دارد. بعضی از این دستورها را در سایر نرمافزارهای گرافیکی مشابه نیز مشاهده کردهاید ( file،edit،view،Window و Help ). در عین حال بعضی از گزینهها نیز )Effect، Select، Type، Object ً ) اختصاصا برای Illustrator ایجاد شدهاند.

#### **2ــأـــان نوار کنترل (Control bar)**

 از آنجائیکه بسیاری از ابزارهای موجود در جعبه ابزار برنامه دارای ویژگیها و تنظیمات اختصاصی برای انجام عملیات هستند که این موارد همواره در نوار کنترل (Control bar) قابل دسترسی، تغییر و تنظیم است (شکل۱۳ــ۱)، بهطوریکه با تغییر پارامترهای موجود در این نوار میتوان عملکرد ابزار انتخابی را تنظیم کرد. در صورتی که این نوار بر روی صفحه وجود ندارد کافی است به منوی Window رفته و گزینه Control را فعال کنید.

**3ــ4ــ1جعبه ابزار )toolbox)**

 $\mathcal{L}$ جعبه ابزار برنامه (شکل ۱۴ــ۱) که بهطور پیش فرض در قسمت چپ پنجره اصلی قرار دارد و حاوی

ابزارهای مختلفی برای انتخاب، جابهجایی، ترسیم وتصحیح و ویرایش، تایپ متن و بسیاری ابزارهای کاربردی دیگر برای طراحی و تصویر سازی است که کاربران میتوانند به کمک این امکانات و ابزارهای ویژه عملیات مختلفی را بر روی پروژههای گرافیکی مورد نظر خود انجام دهند.

**نمایش یک یا دو ستونی جعبه ابزار**  $44$ mining ابز ارهای انتخاب ابز ارهای متن ابز ار های نماد k ৯ "T Type (T) Symbol Sprayer<br>(Shift+S) R Selection (V) **TTT** Area Type  $\blacktriangleright$  Direct Selection (A) St Symbol Shifter 验  $\Omega$ Type On a Path \* Group Solection ණී Symbol Scruncher  $\mathbf{1} \mathbf{\tilde{T}}$  Vertical Type ■ 段 Magic Wand (Y) co Symbol Sizer íŽ **IT Vertical Area** T Symbol Spinner Type  $\blacksquare$  Lasso (0) & Vertical Type<br>On a Path Og Symbol Stainer  $\equiv$ ■ | Artboard (Shift+O) Co Symbol Screener Symbol Styler D ابزارهای نقاشی ابزارهای ترسیمی る  $\Rightarrow$  Pen (P) Paintbrush (B) ابز ارهای نمودار  $\mathscr{D}$ Add Anchor Point (+) ■ 图 Blob Brush (Shift+B) · Lit Column Graph (J) Delete Anchor (-) う 回 **Its! Stacked Column BER** Mash (U) Point Graph Convert Anchor<br>Point (Shift+C)  $\triangleright$  $\blacksquare$  Gradient (G) Bar Graph **360 KH** Stacked Bar # / Eyedropper (I) ■ / Line Segment (\) Graph  $\circledast$  pl **Call Measure** C Line Graph  $\Gamma$  Arc **QST Live Paint Bucket (K)** a Spiral **Co Area Graph** 网 ш **BB Rectangular Grid** (型 Live Paint Selection<br>(Shift+L) Scatter Graph 图 Polar Grid <sup>O</sup> Pie Graph  $\mathscr{I}$  in <sup>®</sup> Radar Graph · Rectangle (M) ابز ارهای تغییر شکل  $^{\circ}$ ō, lưu Rounded Rectangle  $\blacksquare$  Rotate (R) Ellipse (L) ابز ارهای بُر ش Fig Reflect (0) Polygon □ Slice (Shift+K) the Star  $\blacksquare$   $\Box$  Scale (S) Slice Select **Q** Flare **Z** Shear  $\alpha$ # Pencil (N) Y Reshape **B** Eraser (Shift+E)  $\overline{\mathfrak{p}}$ Smooth >& Scissors (C) ■ bh Width (Shift+W) Path Eraser  $\mathscr F$  Knife Warp (Shift-R) **G** Twirl ■ B. Perspective Grid (Shift+P) **C** Pucker Q,  $\mathbf{F}_{\mathbf{G}}$  Perspective Selection<br>(Shift+V) ابزارهای تغییر میدان دید O Bloat 00 Z E Scallop  $\blacksquare$   $\bigoplus$  Hand (H) **K<sup>\*</sup>1** Crystallize  $\Gamma$  Print Tiling M Wrinkle  $\mathbb{R}$  Zoom (Z) ■ N: Free Transform (E) 匝 Shape Builder (Shift+M) Blend (W)

**شکل 14ــ1ــ جعبه ابزار و قسمتهای مختلف آن**

جعبه ابزار برنامه میتواند به صورت تک ستونی یا دو ستونی بر روی صفحه نمایش داده شود که برای این منظور میتوانید بر روی عالمت مربوط به پنل کلیک نمایید. نکته قابل توجه در مورد ابزارهایی که در گوشه پایین و سمت راست آنها یک فلش کوچک به معنای گروه ابزاری وجود دارد، آنست که با کلیک بر روی ابزار و پایین نگه داشتن دکمه ماوس برای چند لحظه سایر ابزارهای موجود در این گروه نمایش داده خواهد شد و عالمت فلش موجود در این قسمت به معنای وجود گروهی از ابزارهای مرتبط به هم است که در ادامه در مورد آنها صحبت خواهیم کرد.

**5 ــ1ــ نحوه مرتبسازی پنجره فایلهای باز شده در محیط کار**

 نرمافزار Illustrator برای نمایش همزمان اسناد از دو روش شناور )Float )و زبانهای )Tabbed )استفاده می کند (شکل ۱۵ــ۱). در حالت اول پنجرهها بهصورت آزاد در صفحه قابل جابهجایی هستند. در مقابل در روش زبانهای با روشهای متفاوتی پنجرهها میتوانند در فضای موجود در صفحه چیده شوند.از امکانات بسیار کاربردی این نرمافزار، در نمایش همزمان چند فایل، استفاده از زیرمنوی Arrange( شکل16ــ1( نوار دستورات است که میتوانید بهدلخواه هر یک از روشهای مرتبسازی پنجرهها را انتخاب نمایید. )شکل 15ــ1( برای اینکه بیشتر با این بخش و گزینههای آن آشنا شوید مراحل زیر را دنبال کنید:

- 1ــ چند فایل دلخواه را باز کنید.
- 2ــ بهمنوی Window و زیر منوی Arrange رفته و یکی از گزینههای زیر را انتخاب کنید.
	- Cascade: نمایش پنجرهها بهصورت آبشاری
		- Tile: نمایش پنجرهها بهصورت کاشی
	- window In Float: نمایش پنجر ه بهصورت شناور
	- windows all Float: نمایش تمام پنجرهها بهصورت شناور
- all Consolidate: تمامیپنجره فایلهای باز شده بهصورت زبانهای بر روی صفحه قرار میگیرد.

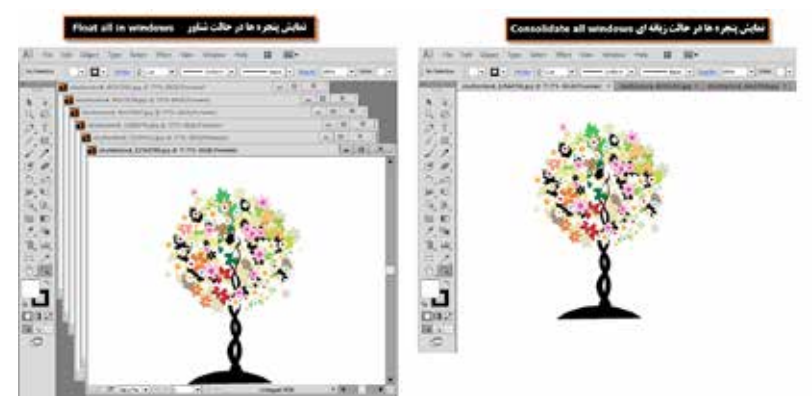

**شکل 15ــ1ــ مرتب سازی پنجرهها**

علاوه بر منوی Arrange می توان با کلیک بر روی آیکن Arrange documents از زیر منوی باز شده، یکی از حالت\$ای Consolidate all، Tile All In Grid، Tile All Vertically، Tile All Horizontally و روش انتخابی تعداد پنجرهها )Upــ ،2Upــ3 و...( را انتخاب کرد. )شکل 16ــ1(

 **مثال:** چهار فایل دلخواه را باز کرده تا بهصورت زبانهای در صفحه قرار داده شوند سپس از بخش Arrange documents، روش مرتب سازی 4up را اجرا کنید تا نحوه قرار گیری همزمان تصاویر در این روش نمایش داده شود.

در چه حالتی گزینههای Tile و Cascade زیر منوی Arrange فعال میشوند؟

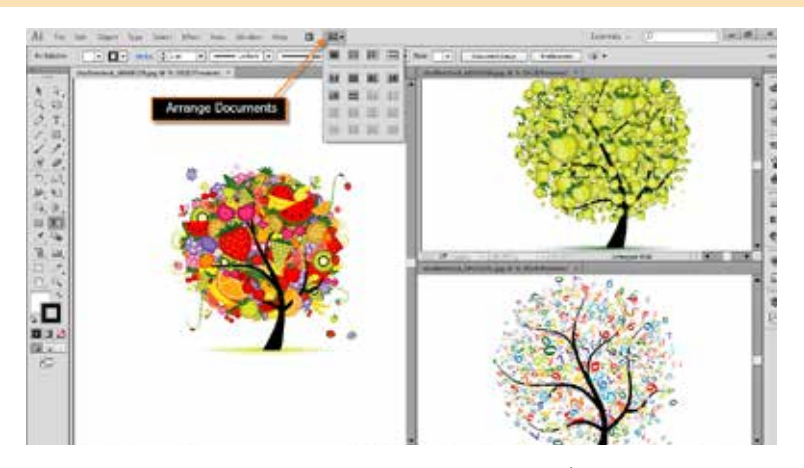

**شکل 16ــ1ــ مرتبسازی پنجرهها )حالت up 3)**

#### **6 ــ1ــ نحوه استفاده از ابزارها در برنامه**

همانطور که در جعبه ابزار برنامه مشاهده کردید، ابزارهای متفاوتی در گروههای مختلفی وجود دارد که میتوانید با انتقال مکان نما بر روی هر ابزار نام ابزار و حرف میانبر یا Hotkey انتخاب ابزار را مشاهده کنید.

**مثال:** مکان نما را بر روی اولین ابزار از سمت چپ منتقل کنید. پس از چند لحظه مشاهده خواهید کرد که نام ابزار (Selection tool) و یک حرف میانبر (V) نمایش داده می شود. علاوه بر کلیک بر روی ابزارها با زدن حرف مربوط به هر ابزار از صفحه کلید نیز میتوانید ابزار مربوطه را انتخاب نمایید.

اگر به ابزارهای موجود در جعبه ابزار دقت کنید مشاهده خواهید کرد در گوشه پایین و سمت راست بعضی از آنها مثلث کوچکی دیده میشود که به معنای وجود یک گروه ابزاری است. اگر بر روی این ابزارها کلیک کرده و دکمه ماوس را برای چند لحظه پایین نگه دارید سایر ابزارهای موجود در این مجموعه نمایان میشوند )شکل 17ــ1( البته با click+Alt بر روی این ابزارها نیز میتوان نوع ابزار را در مجموعه ابزاری موردنظر تغییر داد.

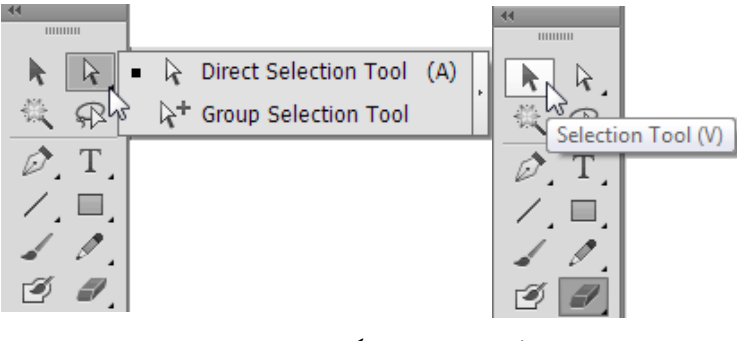

**شکل 17ــ1 ابزارهای گروهی در جعبه ابزار** 

**مثال:** بر روی ابزارهای انتخاب selection Direct( ابزار اول از سمت راست( رفته و دکمه ماوس را پایین نگه دارید تا زیر مجموعه ابزارهای آن نشان داده شود. با کلیک بر روی این ابزار، زیر مجموعه ابزاری آن را ببندید.

 به نظر شما با Click+Alt بر روی ابزارهای گروهی جعبه ابزار چه اتفاقی میافتد؟ نکته قابل توجه در مورد ابزارهای گروهی نرمافزار Illustrator این است که با باز شدن گروه ابزاری مورد نظر، در سمت راست زیر گروه باز شده عالمت فلشی قرار دارد که میتوان با کلیک بر روی آن، این ابزارها را بهصورت یک پنل مستقل در کنار دست طراح یا کاربر موردنظر قرار داد تا عملیات انجام شده توسط این گروه ابزاری براحتی و با سرعت بیشتری انجام گیرد این امکان بهخصوص در مورد ابزارهای ترسیمیمانند ابزار pen بسیار مفید خواهد بود.

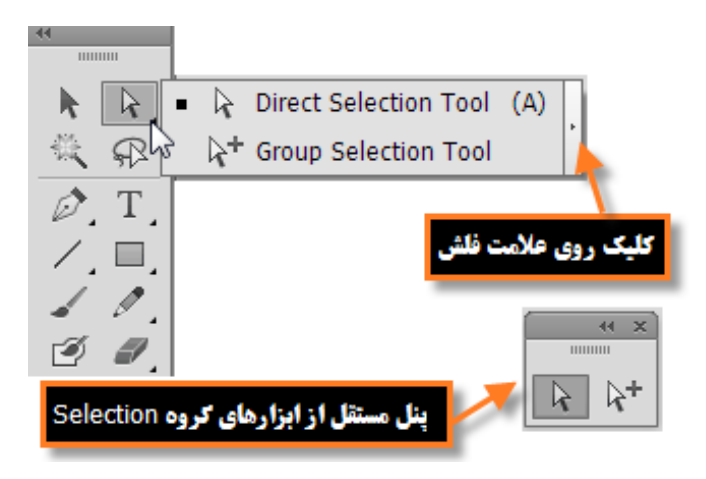

**شکل 18ــ1ــ جداسازی ابزارهای گروهی از جعبه ابزار در یک پنل مستقل**

**7ــ1ــ پنلها** 

 در قسمت راست پنجره اصلی برنامه بهطور پیش فرض پنجرههای کوچکی وجود دارد که بر روی سایر پنجرهها باز میشود.به این پنجرههای کوچک پنل گفته میشود. تعدادی از پنلها همزمان با باز شدن برنامه بهصورت پیش فرض در پنجره اصلی نمایان میشوند. پنلها در حقیقت به عنوان پنجرههایی برای مدیریت عملیات در حال انجام برنامه به کمک کاربر میآیند بهعنوان مثال بزرگنمایی، ترکیب رنگ، الیهها، کانالها، مسیرها و بهطور کلی برای انجام عملیات بر روی تصاویر مورد استفاده قرار میگیرند. در ادامه به طور اختصاصی به بررسی تعدادی از این پنلها خواهیم پرداخت.

**8 ــ1ــ نحوه استفاده از پنلها در برنامه** 

جدا از پنل هایی که با اجرای برنامه معمو لاً بر روی صفحه نمایان می شوند، برای فعال کردن یک پنل و نمایش آن بر روی صفحه از منوی Window بر روی نام پنل مربوطه کلیک کنید.

همانطور که در پنجره برنامه مشاهده میکنید پنلهایی که وجود دارند بهصورت گروهی قرار گرفتهاند،بهطوریکه ً هر گروه معموال از چند پنل تشکیل شده که برای استفاده از آنها الزم است بر روی زبانه مربوط به پنل کلیک نمایید. در این حالت پنل فعال بر روی سایر پنلها قرار میگیرد. )شکل 19ــ1(

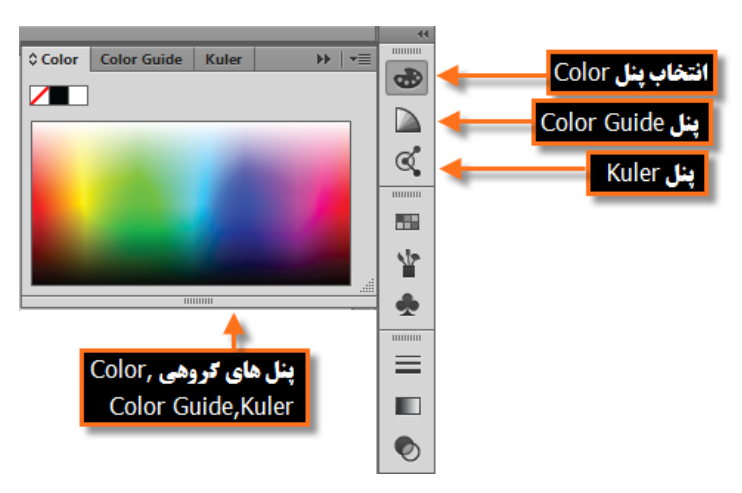

**شکل 19ــ1ــ گروه پنلها و فعال کردن یک پنل**

یکی از ویژگیهای پنلها در Illustrator، شناور بودن آنها ست به طوریکه میتوان با درگ کردن آنها را به

هر نقطهای از صفحه و در باالی هر پنجره ای که خواستید قرار دهید. هر پنل در گوشه سمت راست و باالی خود یک دکمه دارد که با کلیک بر روی این دکمه میتوان دستورات اختصاصی مربوط به هر پنل را باز کرده و از آنها استفاده کرد. برای بستن آن میتوانید از کلید Esc استفاده کنید. )شکل 20ــ1(

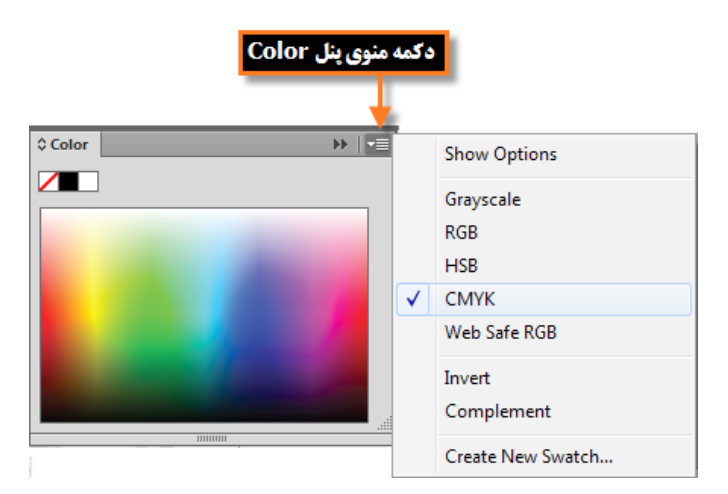

**شکل 20ــ1ــ فعال کردن منوی پنل**

در پنلهای گروهی چنانچه بخواهید ترتیب پنلها را عوض کرده یا یک پنل را از گروه مربوطه جدا نمایید کافی است مراحل زیر را انجام دهید:

1ــ ابتدا بر روی آیکن مربوط به پنل مورد نظر کلیک نمایید تا باز شود 2ــ در پنل باز شده بر روی زبانه پنل دلخواه رفته و با پایین نگه داشتن دکمه ماوس، آن را به بیرون درگ نمایید. بهعنوان مثال در پنلهای برنامه بر روی پنل Color کلیک کرده تا باز شود سپس زبانه مربوط به این پنل را گرفته و به بیرون درگ نمایید همانطور که مشاهده میکنید( شکل ۲۱ــ۱) پنل بهصورت مستقل از سایر پنل ها بر روی صفحه شناور است.

 برای قرار دادن مجدد آن در گروه مربوطه یا در محل کانال پنلها که در سمت چپ و راست پنجره اصلی برنامه قرار دارد مجددا زبانه پنل را گرفته و آن را در فضای نامبرده قرار دهید. البته برای جای دهی پنلها، نوار آبی رنگی در محل مربوطه ظاهر خواهد شد.

| <mark>درگ کردن نام پنل به بیرون</mark> | <b>Color Guide</b><br>♦ Color | Kuler | $\mapsto$ | mmm   |
|----------------------------------------|-------------------------------|-------|-----------|-------|
|                                        |                               |       |           |       |
|                                        |                               |       |           |       |
| <b>○ Color</b>                         |                               | ▶ →   |           |       |
|                                        |                               |       |           |       |
|                                        |                               |       |           | шшш   |
|                                        |                               |       |           | P.    |
|                                        |                               |       |           |       |
|                                        |                               |       |           |       |
|                                        |                               |       |           |       |
|                                        |                               |       |           |       |
|                                        |                               |       |           | нинин |
|                                        |                               |       |           |       |
|                                        |                               |       |           |       |
|                                        |                               |       |           |       |

**شکل 21ــ1ــ جدا کردن پنل از گروه**

پنلها مانند سایر پنجرهها قابلیت بستن،حداقل کردن و تغییر اندازه را دارند. البته تعداد معدودی از پنلها نیز قابلیت تغییر انداره ندارند.

**نکته** در هنگام استفاده از پنلهای لنگری، چنانچه بخواهید پس از باز کردن پنل، با کلیک بر روی صفحه، به صورت خودکار پنل بسته شود کافی است بر روی یکی از پنلها کلیک راست کرده و گزینه AutoــPanels Iconic Collapse را فعال نمایید.

**9ــ1ــ نوار وضعیت )bar Status)**

این نوار که در قسمت پایین پنجره اصلی نرمافزار قرار دارد دارای بخشهایی شامل بخش بزرگنمایی سند، انتخاب بوم موردنظر و بخش نمایش اطالعات مربوط به فایل مورد نظر است.

 برای نمایش اطالعات مربوط به سند مورد نظر کافی است بر روی مثلث موجود در این بخش ) شکل 22ــ1( کلیک کرده سپس با انتخاب گزینه Show زیر منوی مربوط به آن را باز نمایید:

- **Name ArtBoard:** نام بوم جاری را نمایش میدهد.
	- **Tool Current:** نام ابزار فعال را نمایش میدهد.
- **Time and Date:** تاریخ و ساعت جاری سیستم را نمایش میدهد.
- **Undoes Of Number:** تعدا دفعات برگشت به حالت قبل را نمایش میدهد.

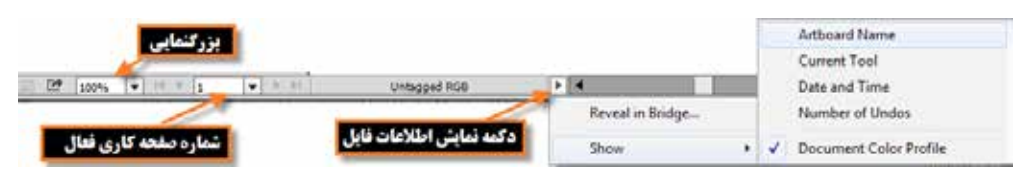

## **Profile Color Document:** پروفایل مربوط به رنگ سند جاری را نمایش میدهد.

**شکل 22ــ1ــ نوار وضعیت و منوی نمایش اطالعات فایل**

## **10ــ1ــ شناسایی اصول بکارگیری Help**

برای گرفتن اطالعات کمکی در مورد محیط برنامه، ابزارها، دستورات، کلیدهای میانبر و مفاهیم در نرمافزار Illustrator میتوان از Help نرمافزار استفاده کرد.

برنامه Help Illustrator Adobe یک راهنمای کامل و کاربردی در مورد این برنامه و دستورات آن در اختیار کاربران قرار میدهد که برای استفاده از این راهنمای کاربردی از منوی Help دستور Help Illustrator را اجرا کرده یا از کلید تابعی 1F استفاده میکنیم.

با باز شدن پنجره برنامه )شکل23ــ1( مشاهده خواهید کرد که به روشهای زیر میتوان در Help به جستجو پرداخت:

- جستجو در لیست محتویات )contents)
- جستجو با استفاده از کلمات کلیدی )Search)
- با انتقال از یک عنوان به عنوان دیگر از طریق پیوندهای موجود در هر صفحه

همانطور که در این پنجره مشاهده میکنید در بخش سمت چپ پنجره، لیست محتویات Help نرمافزار قرار گرفته که کاربر میتواند با انتخاب هر یک از عناوین یا زیر عنوانها، اطالعات کمکی و راهنما در مورد موضوع انتخاب شده نمایش را در بخش سمت راست پنجره نمایش دهد.

عالوه بر جستجو در لیست محتویات، روش سریع دیگری که میتوان در Help نرمافزار،مطلب مورد نظر را حستجو کرد قرار دادن یک کلمه کلیدی در بخش جستجوی پنجره Help است که با این روش نیز میتوان پس از پیدا کردن اولین کلمه مرتبط با واژه مورد جستجو، در صورت موجود بودن کلمات یافت شده دیگر،با استفاده از دکمههای پیمایش Next Find اقدام به جستجوی کلمه بعدی و با استفاده از دکمه Previous Find

نیز کلمات یافته شده قبلی را مورد جستجو قرار داد.

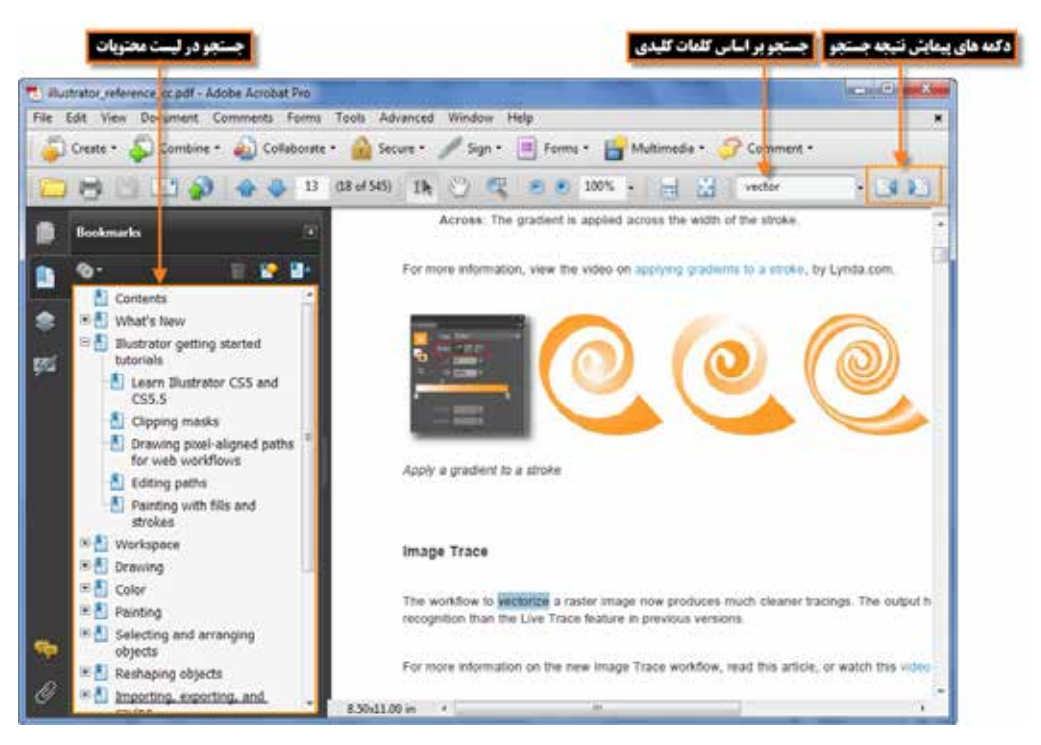

**شکل 23ــ1ــ پنجره Help برنامه Illustrator**

**11ــ1ــ تنظیمات پیش فرض محیط کار**

ً معموال در شروع کار با یک نرمافزار اکثر تنظیمات اولیه برنامه بهصورت پیش فرض تعیین میگردد که Illustrator نیز اگر چه این کار را انجام میدهد ولی این امکان را نیز برای کاربران خود فراهم کرده که بتوانند با تعیین اولویتهای مورد عالقه خود، محیط برنامه را مطابق با شرایط ویژه و اختصاصی تنظیم نمایند. که انجام این امر توسط دستور Preferences از منوی Edit میسر است. یکی از مهمترین تنظیماتی که الزم است در شروع کار انجام گیرد، تعیین دیسک،ای چرک نویس (Scratch disks) برنامه است. همان طور که می دانید در هنگام انجام عملیات ویرایشی بر روی تصویر و ذخیره تغییرات اعمال شده در فایل، نرمافزار Illustrator عالوه بر حافظه RAM از دیسک سخت بهعنوان چرک نویس فایلهای موقت خود استفاده میکند که در بخش Disks Scratch میتوان محل ذخیره این فایلها را بر روی دیسک سخت سیستم تعیین کرد. در صورتیکه این عمل انجام نشود به طور پیش فرض از درایو محل نصب برنامه برای ذخیره این گونه فایلها استفاده میشود که پس از مدتی به دلیل پر شدن فضای دیسک مورد نظر، برنامه اجرا نخواهد شد. به همین دلیل میتوانید از زیرمنوی Preferences دستور Performance را اجرا کرده سپس در پنجره باز شده )شکل 24ــ1( از بخش disks scratch & Plugins نام اولین و دومین، دیسک چرک نویس را تعیین کنید تا در صورت پر شدن دیسک اولیه از فضای دیسکهای بعدی برای ذخیره فایلهای موقت استفاده گردد.

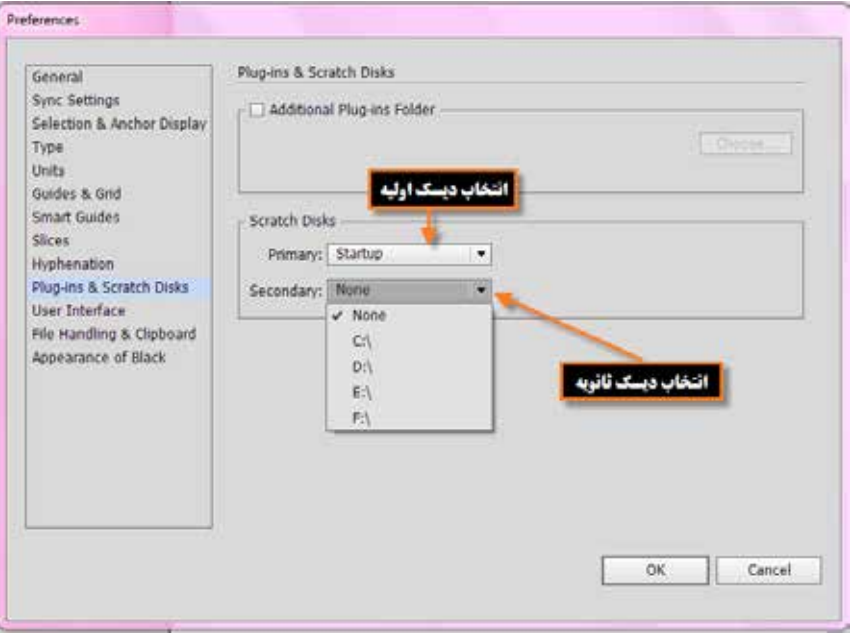

**شکل 24ــ1ــ تعیین دیسکهای چرک نویس برنامه**

 **خالصه مطالب**

Illustrator برای طراحی لوگو، کشیدن نقشههای راهنما، کشیدن عکس و تصویر برداری، کشیدن طرحهای اطالع رسانی یا graphics Info و طراحی گرافیکی اوراق اداری، بروشور، تقویم، صفحات وب، چندرسانه ای و کاتالوگهای تبلیغاتی مورد استفاده قرار میگیرد.

حداقل امکانات مورد نیاز سیستم برای نصب نرمافزار عبارتند از: پردازنده با حداقل سرعت 1/8گیگا هرتز، سیستم عامل ویندوز )XP 2 pack Service)،حداقل حافظه جانبی 512 مگابایت، دیسک سخت یک گیگابایت،کارت گرافیک با حداقل حافظه 128 مگابایت و دقت صفحه نمایش 768×1024

پنجره برنامه ازقسمتهای مختلفی مانند نوار دستورات )bar menu)، جعبه ابزار )toolbox) ، نوار کنترل )bar Control)، نوار وضعیت )bar Status) ، **پنلها )**برای فعال کردن یک پنل از منوی Window بر روی نام پنل مربوطه کلیک کنید( تشکیل شده است.

نرمافزار Illustrator برای نمایش همزمان فایلها از دو روش شناور )Float )و زبانهای )Tabbed )استفاده می کند.

در هنگام انجام عملیات ویرایشی بر روی تصویر و ذخیره تغییرات اعمال شده در فایل، عالوه بر حافظه RAM از دیسک سخت به عنوان چرک نویس فایلهای موقت استفاده میشود که توسط دستور Preferences از منوی Edit و در بخش Scratch Disks میتوان محل ذخیره این فایل ها را بر روی دیسک سخت سیستم تعیین کرد.

.............................................................................

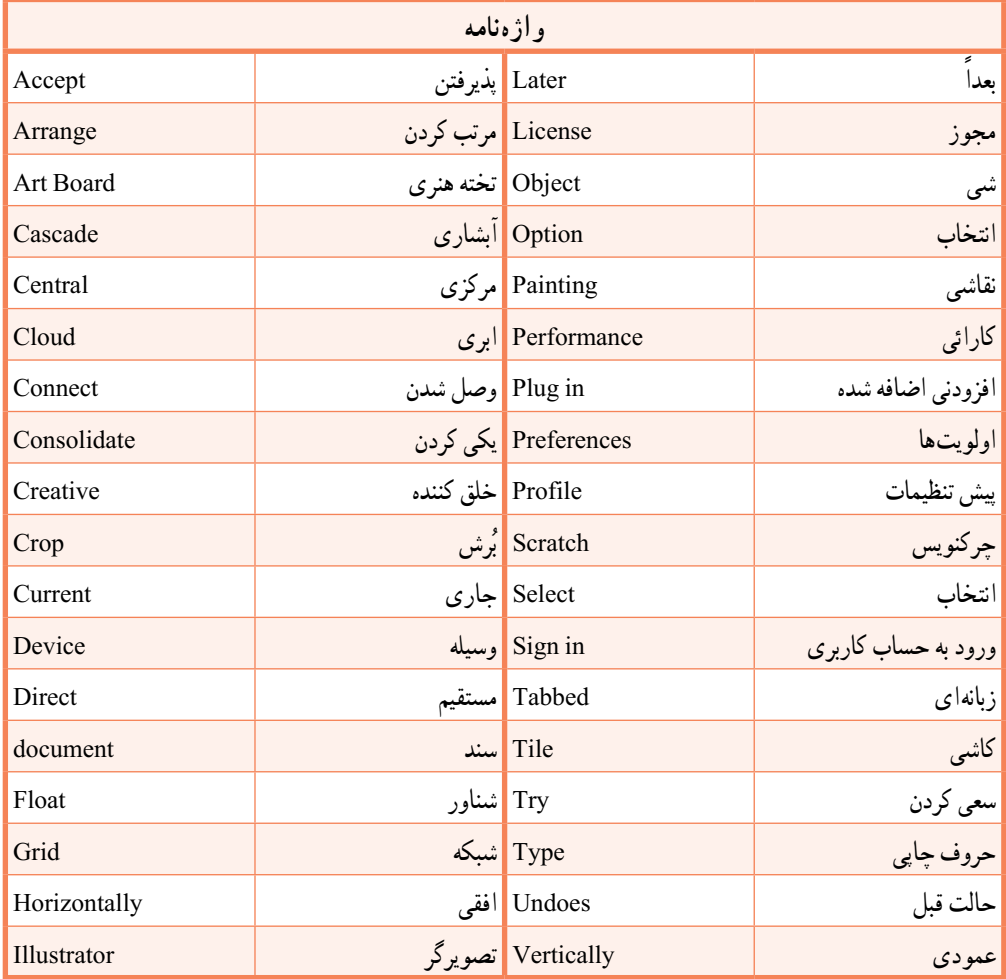

**پرسشهای چندگزینهای** 1ــ برای نصب برنامه Illustrator حداقل سرعت پردازنده چقدر است؟ الف( 1/8 مگا هرتز ب( 1/8 گیگا هرتز ج( 512 مگا بایت د( 512 مگا هرتز 2ــ کدام گزینه در نوار دستورات قرار گرفته و نحوه مرتب سازی پنجرهها را مشخص مینماید؟ الف(windows all Float ب( windows Arrange Tabbed (  $\sim$  Arrange Documents ( $\tau$ 3ــ حداقل Ram کارت گرافیک برای اجرای نرمافزار Illustrator چقدر باید باشد؟ الف( 256 مگابایت ب( 128 مگابایت ج) ۵۱۲ مگابایت در ۶۴ مگابایت 4ــ برای تغییر نوع ابزار انتخاب شده در یک گروه از ابزارهای جعبه ابزار کدام کلیدها بهکار میرود؟ الف) Alt+Click ( C ج( Click Double د( Alt+کلید میانبر ابزار 5 ــ برای نمایش پنلها از کدام منو استفاده میکنیم؟  $View \cup$  Edit ( الف Select ( $\sim$  Window  $\left(\frac{\epsilon}{C}\right)$ 6ــ کدام کلید میانبر ابزار Tool Selection است؟  $V(s)$   $O(\tau)$   $Y(\tau)$   $M(\tau)$ 

.............................................................................

**خود آزمایی** 1ــ کاربردها و قابلیتهای نرمافزار Illustrator را نام ببرید. 2ــ پنجره اصلی نرمافزار Illustrator از چه بخشهایی تشکیل شده است؟ 3ــ کاربرد نوار کنترل در پنجره برنامه چیست؟ 4ــ جعبه ابزار برنامه از چه قسمتهایی تشکیل شده است ؟ با استفاده از صفحه کلید چگونه میتوان ابزاری را فعال کرد؟ 5 ــ پنل چیست و چه استفاده ای از آن در نرمافزار Illustrator میشود؟

6ــ دیسک چرک نویس یا Disks Scratch به چه منظور استفاده میشود؟

............................................................................. **کار عملی:** 1ــ پنل color ً را از گروه آن جدا نمایید و سپس آنرا بسته و مجددا بر روی صفحه نمایش دهید. 2ــ ابزارهای گروه Type را به شکل یک پنل مستقل روی صفحه قرار دهید. 3ــ سه فایل دلخواه را باز کرده و پنجرهها را بهحالت آبشاری نمایش دهید.

> 4ــ جعبه ابزار و نوار کنترل برنامه را مخفی کرده و دوباره نمایش دهید. 5 ــ اطالعات مربوط به فایل جاری را از روی نوار وضعیت نمایش دهید.

> > .............................................................................

**پژوهش**

در مورد تکنولوژی رایانش ابری و کاربردهای دیگر آن اطالعاتی را جمع آوری کرده و برای همکالسیهایتان ارائه دهید.